## **Accessing MCCG Apps via iPad/iPhone/AndroidOS/Blackberry**

## **For this to work you must have the ability to access MCCG Application from your personal PC. To try, go to this web site [https://nfuse.mccg.org.](https://nfuse.mccg.org/)**

Directions:

1) On your device go to the App Store, or the Android Marketplace, or the Blackberry App world and install the "Citrix Receiver"

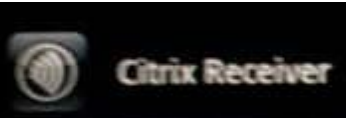

2) Once the "Citrix Receiver is installed use these settings for the **iPhone**

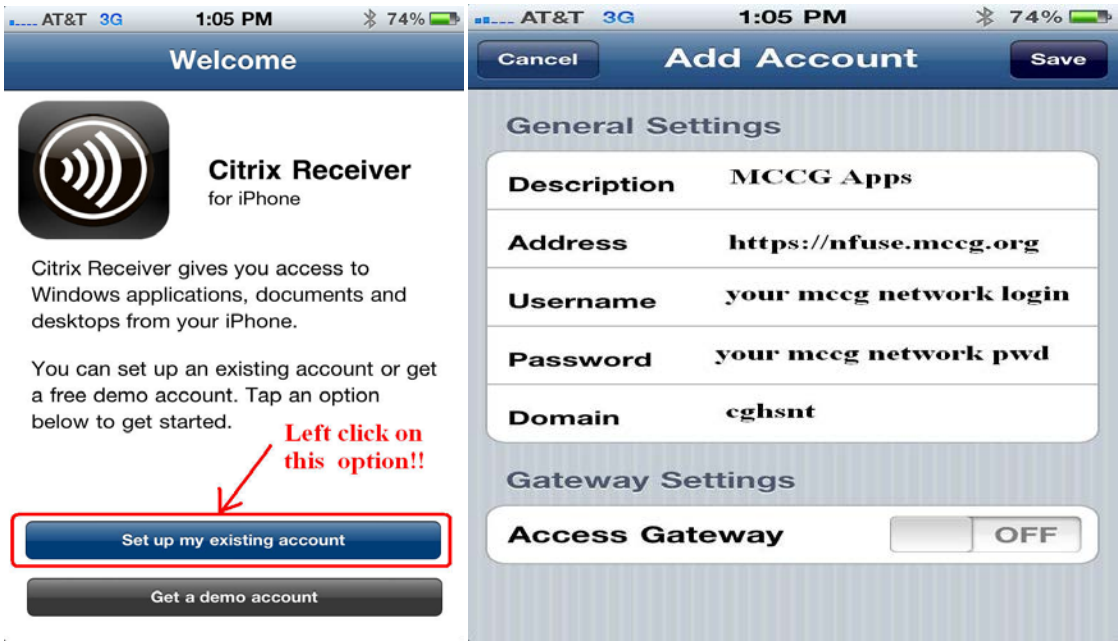

- 3) Use these settings for the **iPad**
	- a. Look for the Citrix Receiver App & launch it

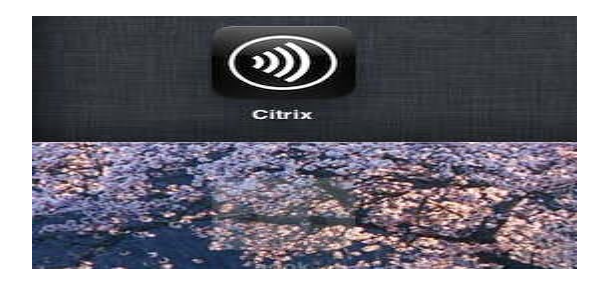

b. Once Launched choose Explore, then choose the "+" symbol next to "Stores".

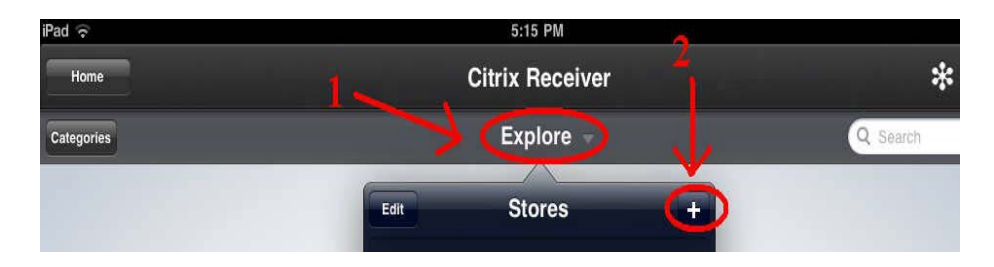

c. Now type in the MCCG Apps page address https://nfuse.mccg.org and choose "Next".

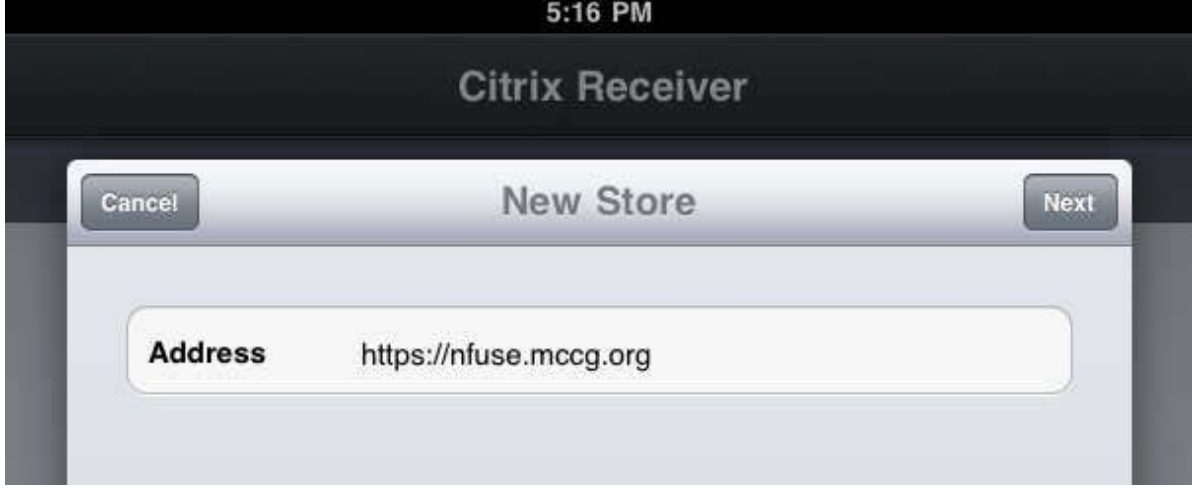

d. Finally fill in the details in the screen shot below, entering your password is optional and it will not be saved. It has to be typed each time you log on.

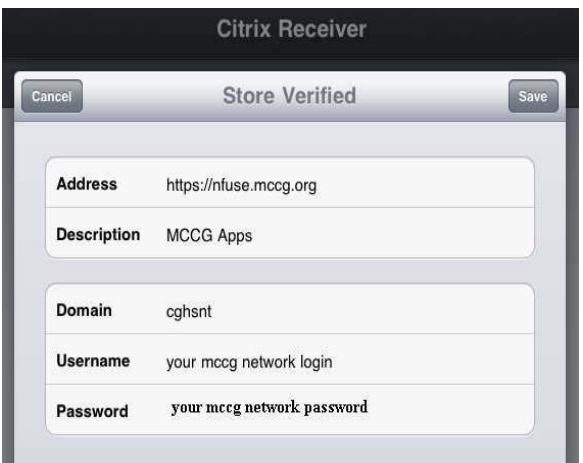

4) Use these Settings for an Android Phone

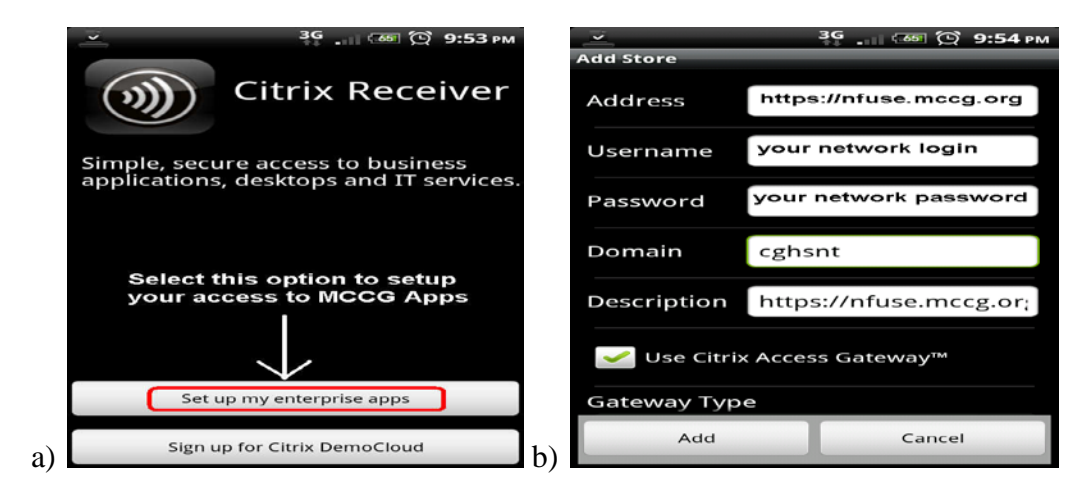

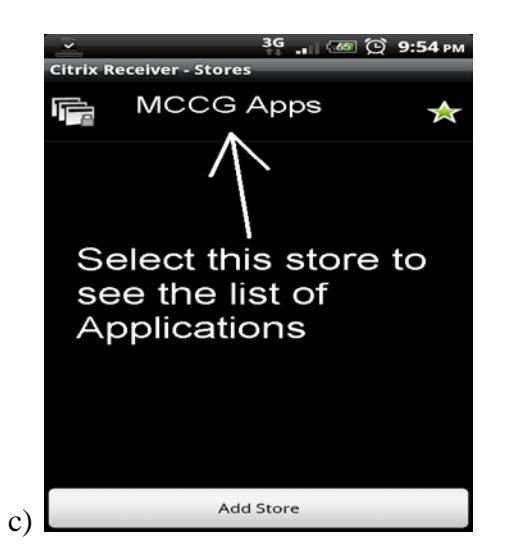

5) Use these settings for an Android Tablet ( ex. XOOM tablet)

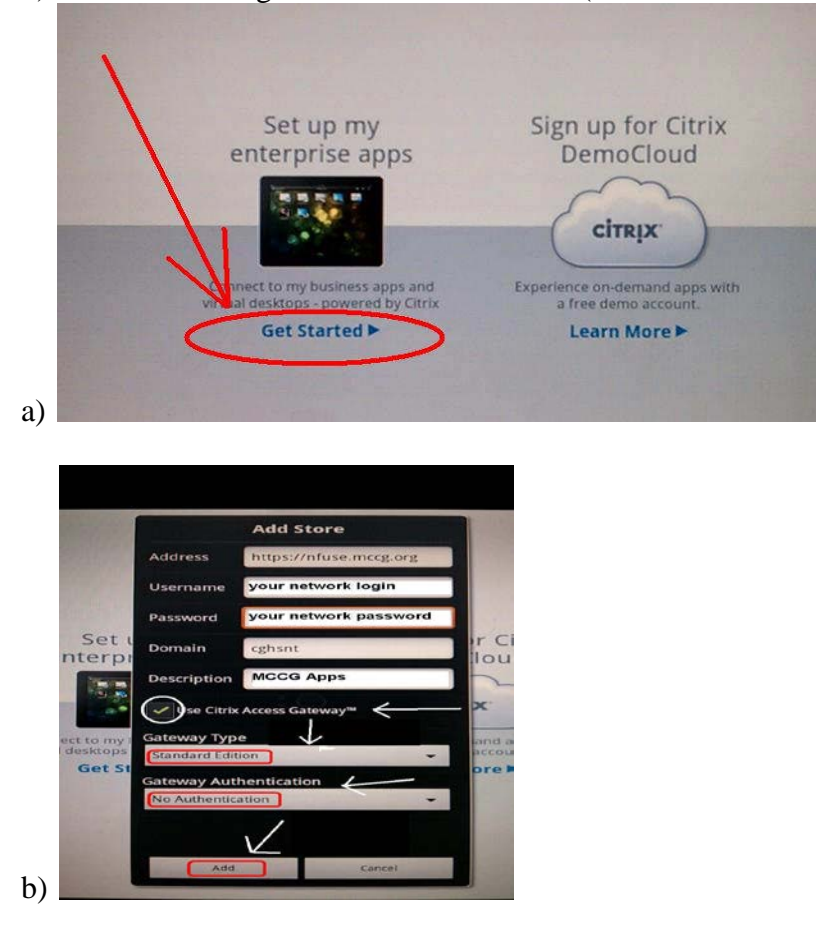

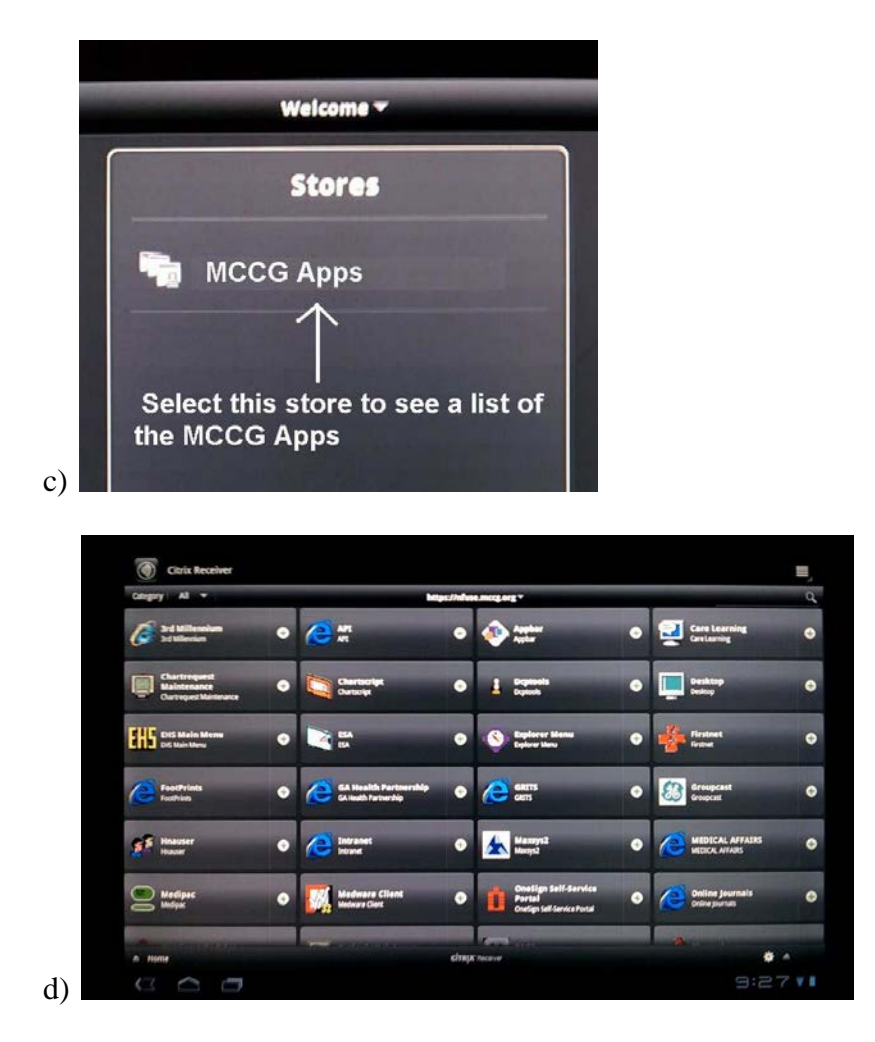

6) For **Blackberry** devices, try following the directions for the iPhone set up first. IF that does not work, the try the Android set up directions.

## **Usage Notes & Tips**

If you get a message saying "The Administrator has Disabled Password saving…." Just click on "dismiss".

**Once you are logged in. You will see a list of accessible apps similar to following screen shots.**

**On iPad / Android tablets the initial window allows you to immediately launch or add the app to your Home Desktop ( aka Favorites)**

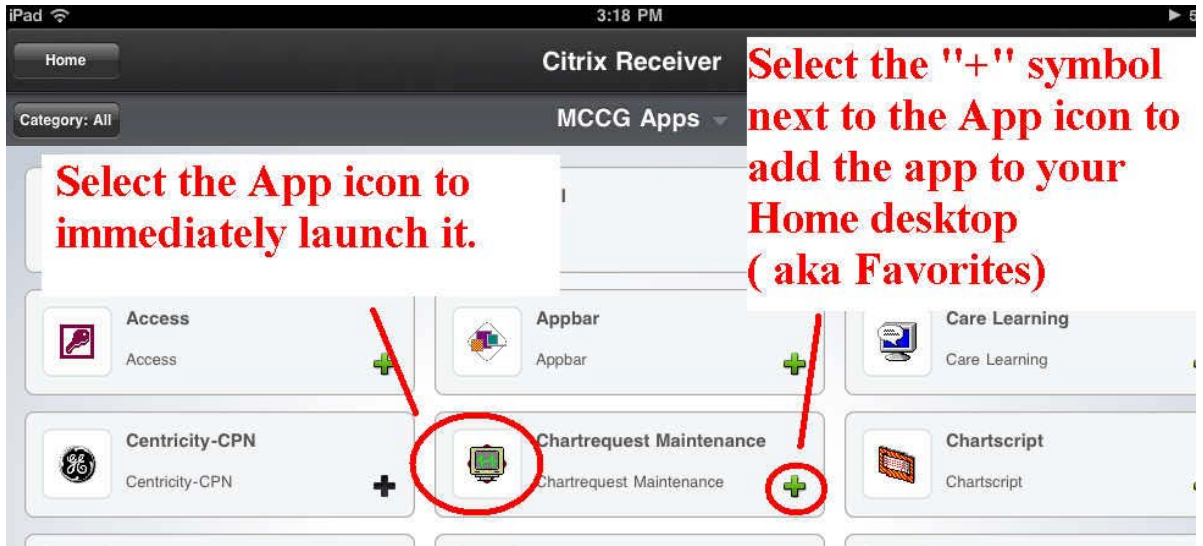

**The screen shot below shows how the App icons appear if you add them to your Citrix Home Desktop / Screen ( aka favorites)**

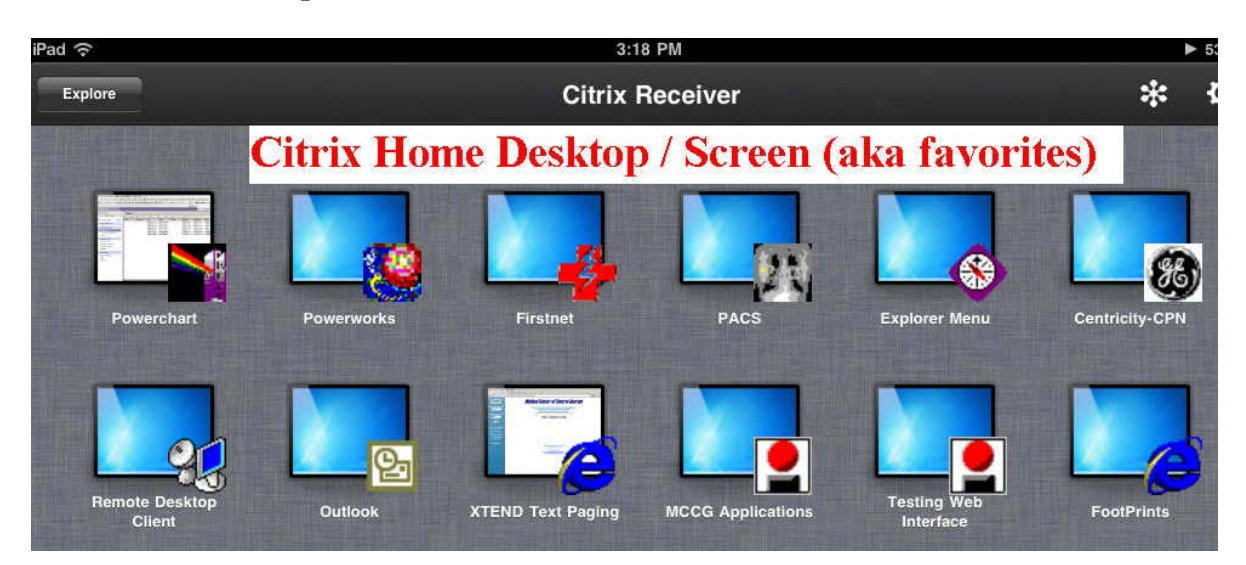